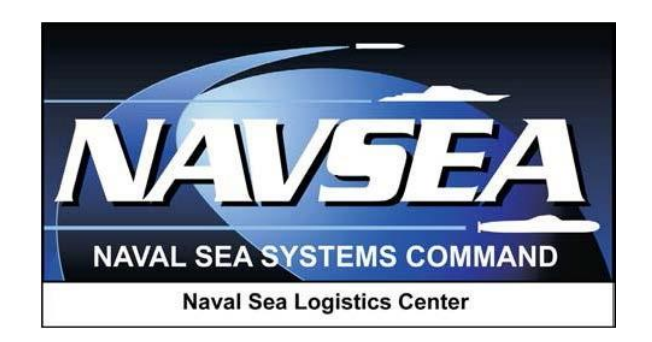

**Product Data Reporting and Evaluation Program (PDREP)**

**Quality Assurance Letter of Instruction & Letter of Delegation** (QALI-LOD)

**Delegator and Delegatee User Guide**

**Last Revision 1 June 2016**

## **TABLE OF CONTENTS**

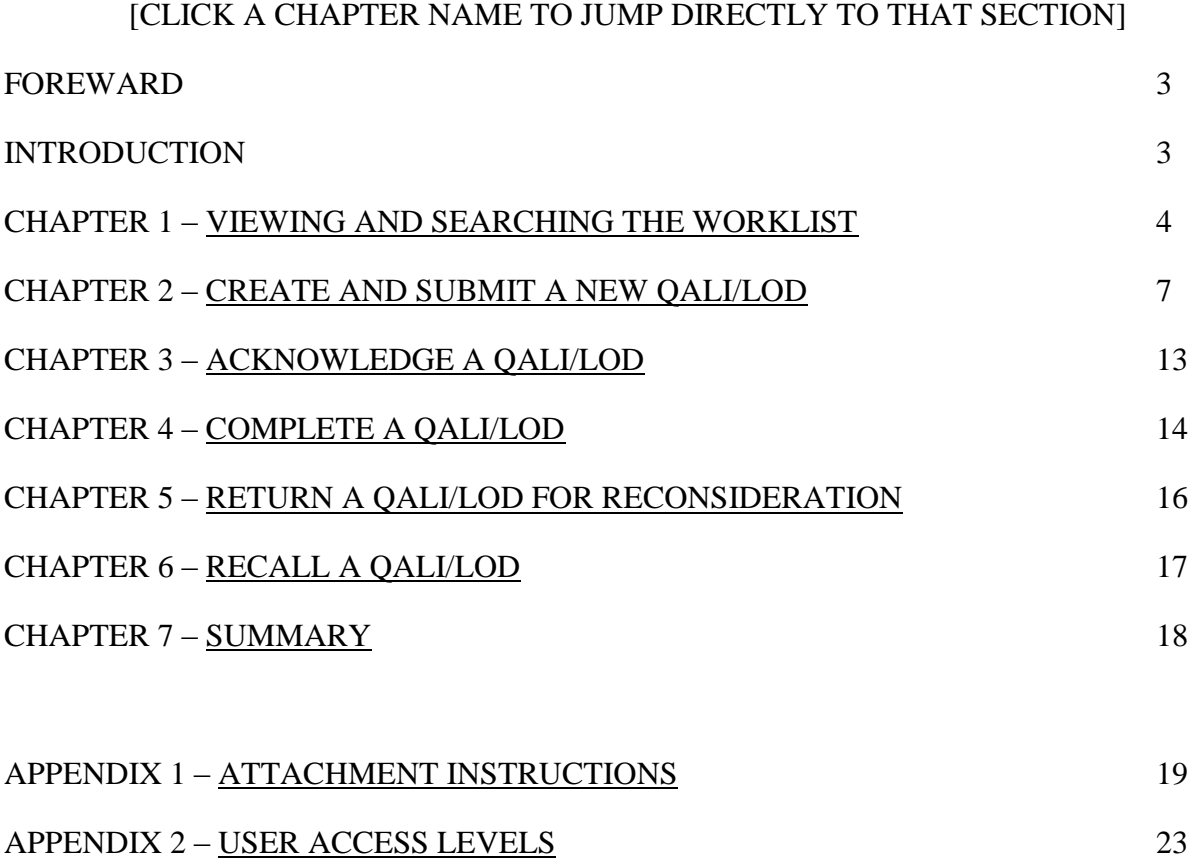

### <span id="page-2-0"></span>**FOREWARD**

This document is intended to guide DoD personnel in the use of Product Data Reporting and Evaluation Program – Automated Information System (PDREP-AIS) in the processing of Quality Assurance Letters of Instruction (QALI) and Letters of Delegation (LOD).

The guide will assist users with system functionalities including submitting, acknowledging, and completing QALIs and LODs. PDREP applications are designed to work in concert with existing DoD policy and processes. Proper use of the PDREP application should facilitate compliance with DoD and component service policy.

This guide does not replace or amend any Department of Defense (DoD) instructions, regulations or policies.

### **REFERENCES**

- a. SECNAV INSTRUCTION 4855.3B: Product Data Reporting and Evaluation Program
- b. Defense Contract Management Agency NSEP Instruction (DCMA-INST 320)

### **INTRODUCTION**

The PDREP application is accessible via the Naval Sea Logistics Center (NSLC) Portsmouth web site. [Click here to access the NSLC Portsmouth PDREP website.](https://www.pdrep.csd.disa.mil/)

DoD personnel must apply for a PDREP-AIS user account enabling them to submit and manage QALIs and LODs.

First time users must submit a User Access Request Form, available on the NSLC Portsmouth web site, and can do so by clicking on the following User Access [Request](https://www.pdrep.csd.disa.mil/pdrep_files/accessforms/useraccess.htm) link and following the instructions on the form.

Within this guide, *italics* indicate a clickable button.

To submit PDREP application Change Requests, provide feedback including recommending system improvements, or for customer support, contact:

#### **PDREP Customer Support Desk**

(207) 438-1690 / DSN 684-1690 Fax: (207) 438-6535 / DSN 684-6535 Email: [webptsmh@navy.mil](mailto:webptsmh@navy.mil)

**Mailing Address** Naval Sea Logistics Center Portsmouth Building 153-2 Portsmouth Naval Shipyard Portsmouth, NH 03804-5000

#### **Online Feedback**

PDREP users can log into PDREP and click on *Submit Feedback* at the top of most web pages

# <span id="page-3-0"></span>**CHAPTER 1 – VIEWING AND SEARCHING THE WORKLIST**

1. Login to PDREP. Click on the *QALI/Letter of Delegation (LOD)* link on the PDREP Main Menu to enter the application (See Figure 1.1).

| <b>Product Data Reporting and Evaluation Program (PDREP)</b>                                                                                                    |  |                                                                                                    |                  |
|----------------------------------------------------------------------------------------------------|--|----------------------------------------------------------------------------------------------------|------------------|
| PDREP Home . Submit Feedback . External Links . PDREP Manuals                                                                                                    |  | User Profile: Your Name Here                                                                                                    | $\bullet$ logout |
| <b>PDREP APPLICATIONS</b><br>Contract Award and Delivery Data (CAD)<br>Corrective Action Request (CAR)<br>Facility Oversight Plan (FOP)<br>(DCMA Surveillance Plan)<br>OALI/Letter of Delegation (LOD)<br>Material Inspection Record (MIR)<br>Product Quality Deficiency Report (PODR)<br>Receipt Inspection Management System (RIMS)<br>Ship CSI Program (SCSI)<br>Special Quality Data (SQD)<br>Supply Discrepancy Report (SDR)<br>Supplier Audit Program (SAP)<br>Supplier Survey (Pre/Post Award) |  | <b>PDREP REPORTS</b><br><b>Contractor Profile</b><br><b>Material Profile</b><br><b>SITE ADMIN</b><br><b>OA ADMIN (Internal)</b> |                  |
| <b>Test Records</b><br><b>PDREP SEARCHES</b><br>Ad Hoc Search<br><b>Bulletin Search</b>                                                                                                    |  |                                                                                                    |                  |
| <b>CAGE Search</b><br><b>DODAAC Search</b><br><b>DUNS Search</b>                                                                                                    |  |                                                                                                    |                  |
| <b>Feedback Search</b><br><b>FSC Search</b><br><b>GIDEP Search</b>                                                                                                    |  |                                                                                                    |                  |
| Level 1/SubSafe Search<br><b>NSN Search</b><br><b>PDREP Search</b><br><b>PODR Search</b>                                                                                                    |  |                                                                                                    |                  |
| <b>Qualified Product List Search</b><br><b>Requisition Search</b><br>Routing Identifier Code Search                                                                                                    |  |                                                                                                    |                  |
| <b>SAP Search</b><br><b>SDR Search</b><br><b>UII Search</b>                                                                                                    |  |                                                                                                    |                  |
| <b>User Search</b><br>Warranty/SOR Search                                                                                                    |  |                                                                                                    |                  |

**Figure 1.1**

2. The PDREP - QALI/LOD search page will be displayed (See Figure 1.2).

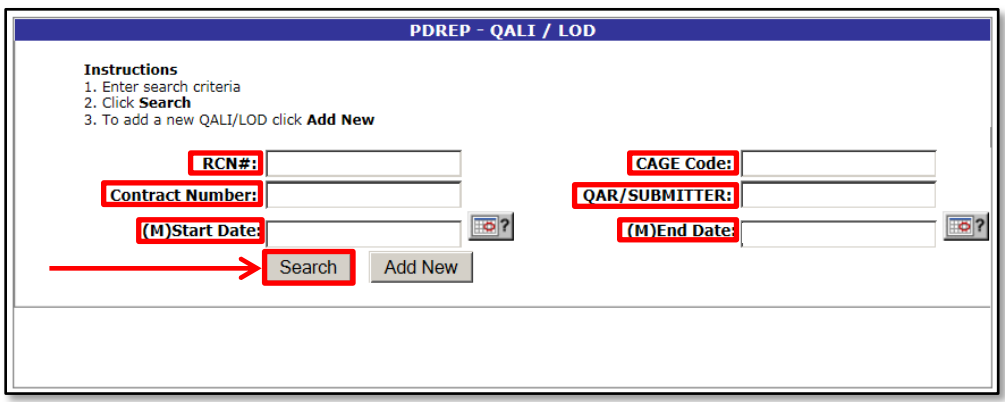

**Figure 1.2**

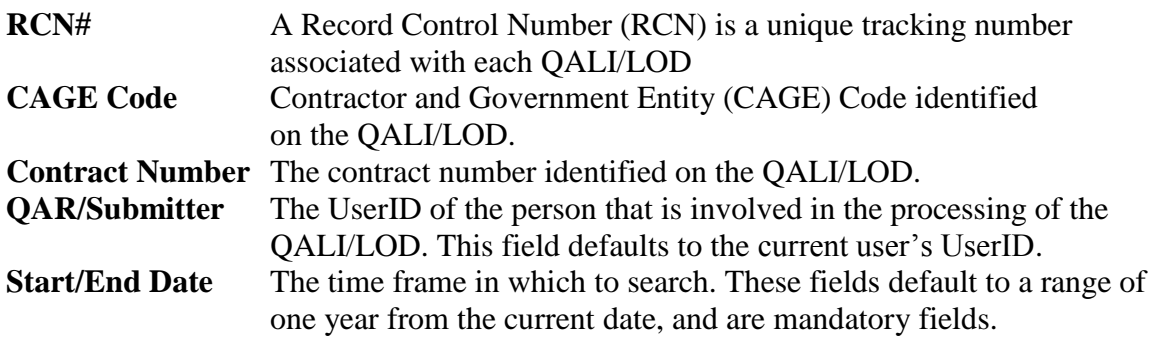

3. To search for an existing QALI/LOD record, enter search criteria (shown below) and click the *Search* button. The results of the search will be displayed (Figure 1.3).

<span id="page-4-0"></span>

|                     | Pending Worklist Download: Click here to download data in Microsoft Excel format      |                                     |                                     | <b>Pending</b>                  |                            |                                  |                        |                     |                             |                                  |
|---------------------|---------------------------------------------------------------------------------------|-------------------------------------|-------------------------------------|---------------------------------|----------------------------|----------------------------------|------------------------|---------------------|-----------------------------|----------------------------------|
| QALI/LOD            | <b>RCN</b>                                                                            | <b>Delegator</b><br><b>Activity</b> | <b>Delegated</b><br><b>Activity</b> |                                 | Ctr<br><b>CAGE</b>         |                                  | <b>Contract Number</b> | PO<br><b>Number</b> | <b>Issue</b><br><b>Date</b> | <b>Action</b>                    |
| <b>NAVY</b><br>QALI | N45112-2016-11 (Clone) N45112                                                         |                                     | N45112                              |                                 |                            |                                  |                        |                     |                             | Send NAVY OALI                   |
| <b>NAVY</b><br>QALI | N45112-2016-13 (Clone) N45112                                                         |                                     | N45112                              |                                 | 81316                      |                                  |                        |                     |                             | Send NAVY QALI                   |
| <b>NAVY</b><br>QALI | N45112-2016-14 (Clone) N45112                                                         |                                     | N45112                              |                                 | 44444                      |                                  |                        |                     |                             | Send NAVY QALI                   |
| <b>NAVY</b><br>QALI | N45112-2016-10 (Clone) N45112                                                         |                                     | N45112                              |                                 | 11111                      |                                  | 11111111111111111      |                     |                             | Send NAVY QALI                   |
| <b>NAVY</b><br>QALI | N45112-2016-16 (Clone) N45112                                                         |                                     | N45112                              |                                 | 81316                      |                                  |                        |                     |                             | Send NAVY QALI                   |
| <b>NAVY</b><br>QALI | N45112-2016-12 (Clone) N45112                                                         |                                     | N45112                              |                                 | 11111                      |                                  |                        |                     |                             | Send NAVY QALI                   |
|                     | In-Process Worklist Download: Click here to download data in Microsoft Excel format   |                                     |                                     |                                 |                            |                                  |                        |                     |                             |                                  |
|                     |                                                                                       | DelegatorDelegated                  |                                     | <b>In-Process</b><br><b>Ctr</b> |                            | <b>Contract</b>                  | PO                     |                     |                             |                                  |
| QALI/LOD            | <b>RCN</b>                                                                            | <b>Activity</b>                     | <b>Activity CAGE</b>                |                                 |                            | <b>Number</b>                    | Number                 | <b>Issue Date</b>   |                             | <b>Acknowledged</b>              |
| <b>NAVY</b><br>QALI | N45112-2016-4 (Clone)                                                                 | N45112                              | N45112                              |                                 |                            | 81316 N451121111111 N/A          |                        |                     |                             | 05/04/2016 Acknowledge NAVY QALI |
| <b>NAVY</b><br>QALI | N45112-2016-5 (Clone) N45112                                                          |                                     | N45112                              | 81316                           |                            |                                  |                        |                     |                             | 05/03/2016 Acknowledge NAVY QALI |
| <b>NAVY</b><br>QALI | N45112-2016-8 (Clone) N45112                                                          |                                     | N45112                              |                                 |                            |                                  |                        | 05/03/2016          |                             |                                  |
| <b>NAVY</b><br>QALI | N45112-2016-7 (Clone) N45112                                                          |                                     | N45112                              | 81316                           |                            |                                  |                        | 05/03/2016          |                             |                                  |
| <b>NAVY</b><br>QALI | N45112-2016-6 (Clone) N45112                                                          |                                     | N45112                              | 81316                           |                            |                                  |                        | 05/03/2016          |                             |                                  |
|                     | Reconsidered Worklist Download: Click here to download data in Microsoft Excel format |                                     |                                     |                                 |                            |                                  |                        |                     |                             |                                  |
|                     |                                                                                       | <b>Delegator</b>                    | <b>Delegated</b>                    |                                 | <b>Reconsidered</b><br>Ctr | <b>Contract</b>                  | PO                     |                     |                             |                                  |
| QALI/LOD            | <b>RCN</b>                                                                            | <b>Activity</b>                     | <b>Activity</b>                     |                                 | <b>CAGE</b>                | <b>Number</b>                    | <b>Number</b>          | <b>Issue Date</b>   |                             | <b>Acknowledged</b>              |
| <b>NAVY</b><br>QALI | N45112-2016-15 (Clone) N45112                                                         |                                     | N45112                              |                                 | 81316                      |                                  |                        |                     |                             | 05/25/2016 Complete NAVY QALI    |
|                     |                                                                                       |                                     |                                     |                                 |                            |                                  |                        |                     |                             |                                  |
|                     | Acknowledged Worklist Download: Click here to download data in Microsoft Excel format |                                     |                                     |                                 | <b>Acknowledged</b>        |                                  |                        |                     |                             |                                  |
| QALI/LOD            | <b>RCN</b>                                                                            | <b>Delegator</b><br><b>Activity</b> | <b>Delegated</b><br><b>Activity</b> |                                 | Ctr<br><b>CAGE</b>         | <b>Contract</b><br><b>Number</b> | PO<br><b>Number</b>    | <b>Issue Date</b>   |                             | <b>Acknowledged</b>              |
| <b>NAVY</b><br>QALI | N45112-2016-17 (Clone) N45112                                                         |                                     | N45112                              |                                 | 81316                      |                                  |                        |                     |                             | 05/25/2016 Complete NAVY QALI    |
|                     | Complete Worklist Download: Click here to download data in Microsoft Excel format     |                                     |                                     |                                 |                            |                                  |                        |                     |                             |                                  |
|                     |                                                                                       | <b>Delegator</b>                    | <b>Delegated</b>                    | <b>Completed</b>                | Ctr                        | <b>Contract</b>                  | PO                     |                     |                             |                                  |
| QALI/LOD            | <b>RCN</b>                                                                            | <b>Activity</b>                     | <b>Activity</b>                     |                                 | <b>CAGE</b>                | <b>Number</b>                    | <b>Number</b>          | <b>Issue Date</b>   |                             | <b>Reconsideration</b>           |
| <b>NAVY</b><br>QALI | N45112-2016-9 (Clone) N45112                                                          |                                     | N45112                              |                                 | 81316                      |                                  |                        |                     |                             | 05/04/2016 Reconsider NAVY OALI  |

**Figure 1.3**

4. The results of the QALI/LOD search will produce five worklist categories:

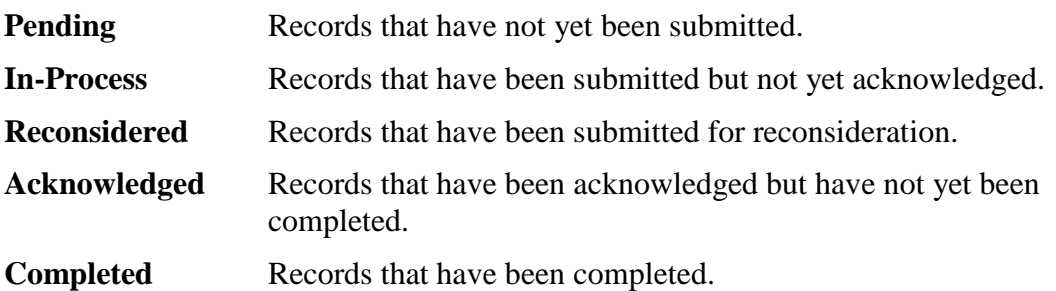

5. Some worklists have links that permit further action, and all have sortable columns:

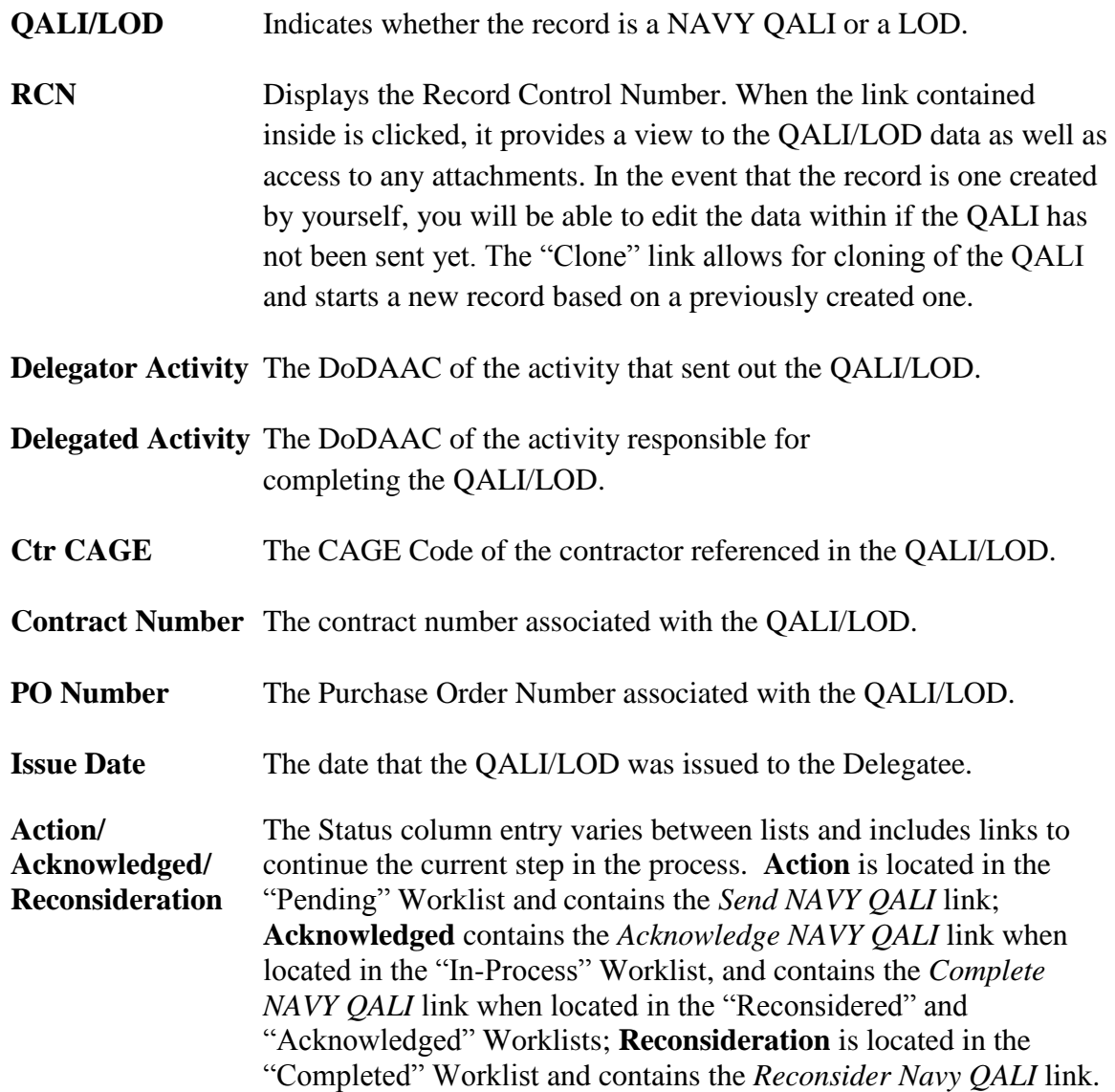

# <span id="page-6-0"></span>**CHAPTER 2 – CREATE AND SUBMIT A NEW QALI/LOD**

- 1. To create a new QALI/LOD, login to PDREP and click on the QALI/Letter of Delegation (LOD) link to enter the application.
- 2. At the PDREP QALI / LOD search page, click the *Add New* button (*Figure 2.1*)

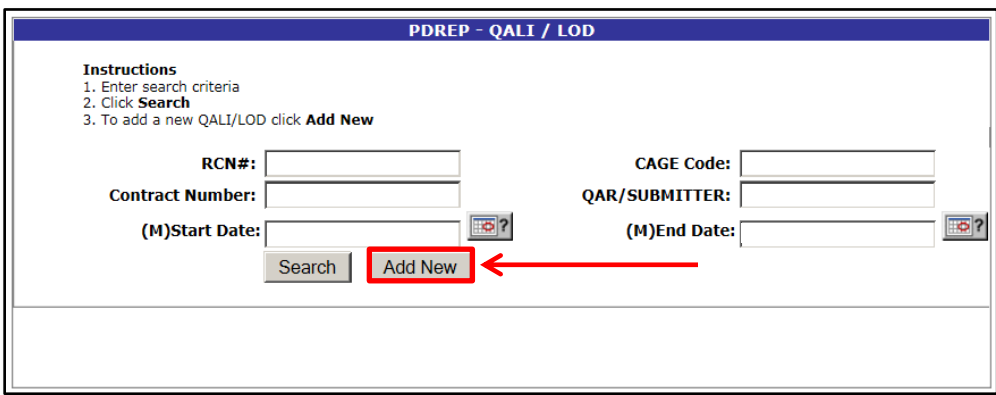

**Figure 2.1**

3. Enter the information as requested on the QALI/LOD – New/Edit page (Figure 2.2). (M) denotes a mandatory field.

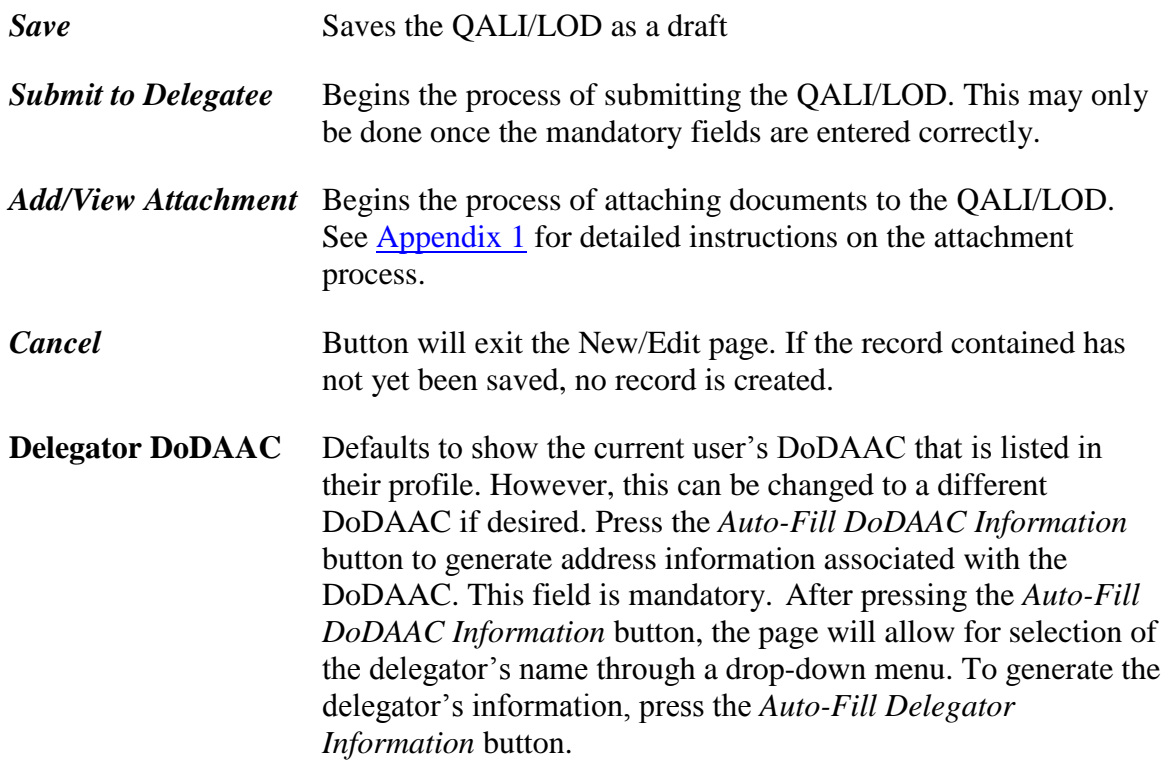

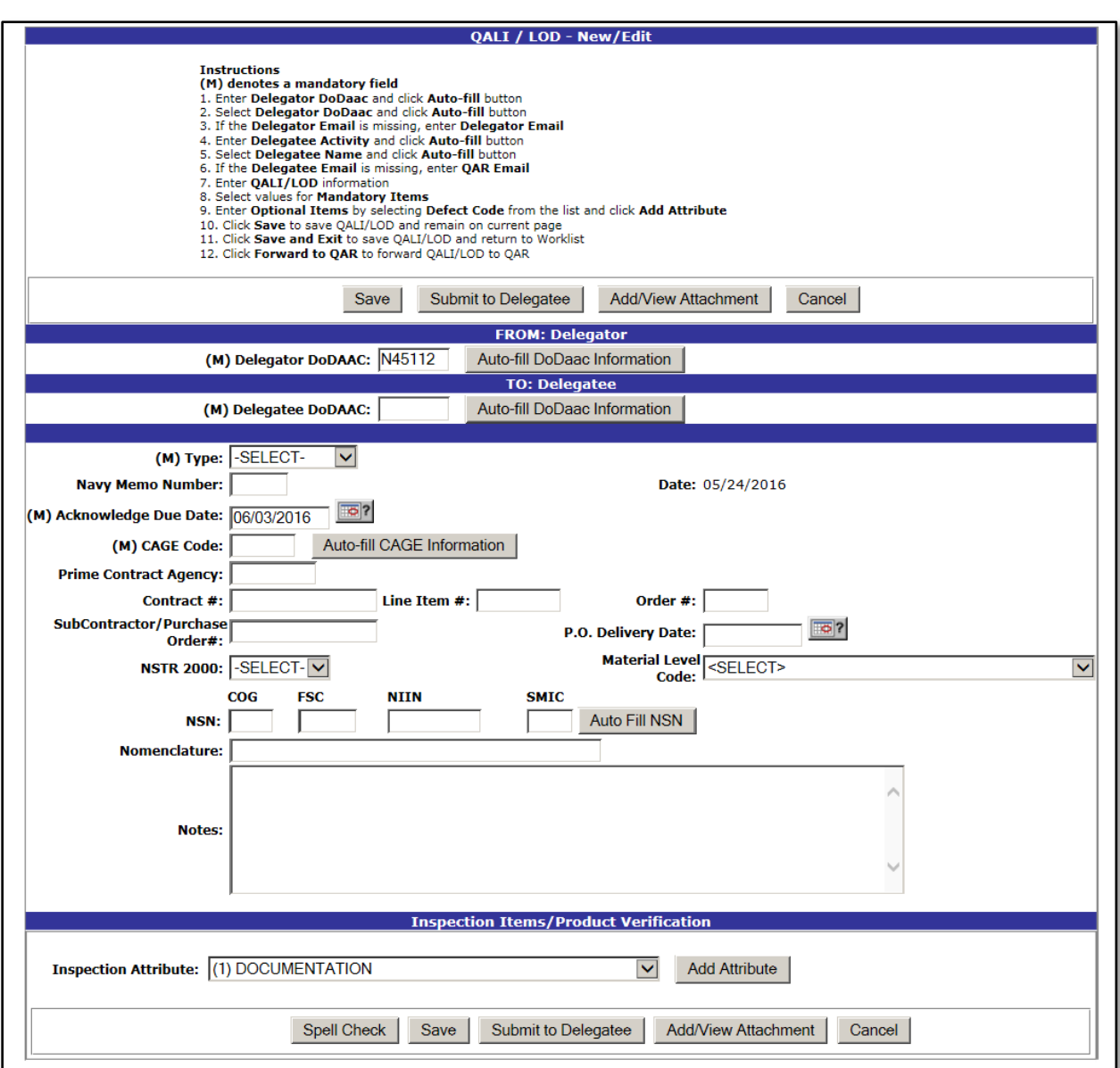

**Figure 2.2**

**Delegatee DoDAAC** Is to be filled with the DoDAAC of the delegatee that will be assigned the QALI/LOD. Press the *Auto-Fill DoDAAC Information*  button to generate address information associated with the DoDAAC. After pressing the *Auto-Fill DoDAAC Information* button, the page will allow for selection of the delegatee's name through a drop-down menu. To generate the delegatee's information, press the *Auto-Fill Delegatee Information* button.

**Type** Drop-down menu allows for the selection of a either a Navy QALI or a Standard LOD.

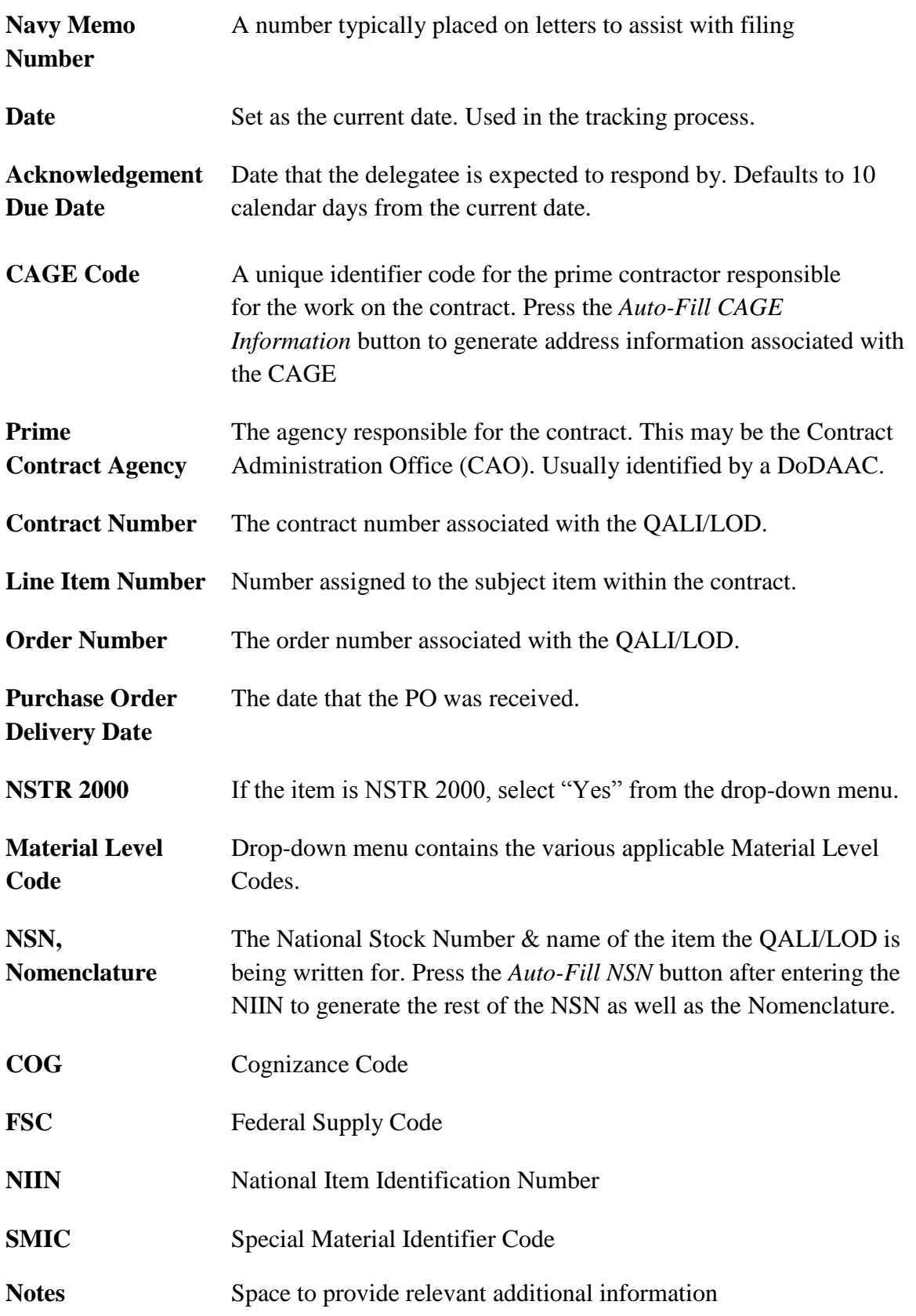

4. Inspection attributes are added to a QALI by selecting the desired attribute from the dropdown menu under the Inspection Items/Product Verification header, and clicking the *Add Attribute* button (See Figure 2.2). After selecting the attribute to add, the form will to allow input of Percentage, Narrative, and Reference (See Figure 2.3). Press the *Save Attribute* button to save all inputted text. For an example of what the list of attributes looks like after adding several attributes, see Figure 2.4.

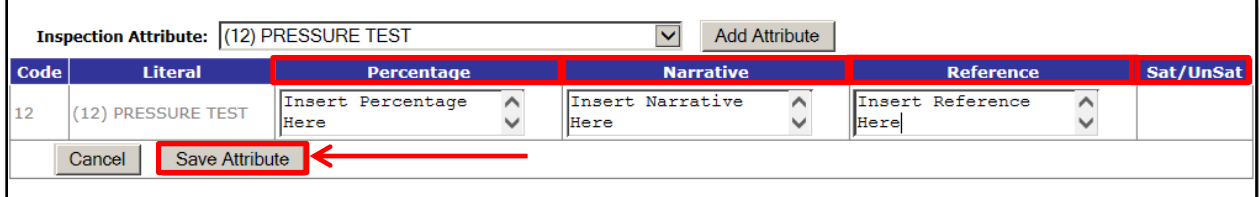

**Figure 2.3**

| <b>Percentage</b> | The required percentage of the inspected feature<br>that must pass the specified inspection test.                               |
|-------------------|----------------------------------------------------------------------------------------------------|
| <b>Narrative</b>  | Additional remarks about the specific test being performed.                                                                     |
| <b>Reference</b>  | The document that provides instruction to performing the<br>specified test.                                                     |
| Sat/UnSat         | Cannot be selected by the delegator. Sat/UnSat is selected by the<br>delegatee during the process of completing the inspection. |

| Inspection Attribute: (26) IMPLODABILITY<br>$\overline{\mathsf{v}}$<br><b>Add Attribute</b> |                                                         |                                       |                  |                                                  |           |      |               |  |  |
|---------------------------------------------------------------------------------------------|---------------------------------------------------------|---------------------------------------|------------------|--------------------------------------------------|-----------|------|---------------|--|--|
| <b>CODE</b>                                                                                 | <b>LITERAL</b>                                          | <b>Percentage</b>                     | <b>Narrative</b> | <b>Reference</b>                                 | Sat/Unsat | Edit | <b>Delete</b> |  |  |
|                                                                                             | (1) DOCUMENTATION                                       | 100%                                  |                  | <b>SEE OALI PARA</b><br>$3.2.1 - 3.2.2$          |           | Edit | Delete        |  |  |
| $\overline{2}$                                                                              | (2) DAMAGE                                              |                                       |                  |                                                  |           | Edit | <b>Delete</b> |  |  |
| 3                                                                                           | (3) PRESERVATION/PACKING/LABELING                       | AQL of 1.0% contractual<br>compliance |                  | <b>SEE OALI PARA</b><br>$3.2.3 - 3.2.3.2$        |           | Edit | <b>Delete</b> |  |  |
| $\overline{4}$                                                                              | (4) VISUAL                                              | AOL of 1.0%                           |                  | SEE OALI PARA 3.4.1                              |           | Edit | <b>Delete</b> |  |  |
| 5                                                                                           | (5) MATERIAL IDENTIFICATION (MARKING)                   | 100%                                  |                  | SEE OALI PARA 3.2.4                              |           | Edit | <b>Delete</b> |  |  |
|                                                                                             | (7) RADIOGRAPHY                                         | 100%                                  |                  | <b>SEE OALI PARA</b><br>$4.1 - 4.1.1.1$          |           | Edit | Delete        |  |  |
| 8                                                                                           | (8) MAGNETIC PARTICLE                                   | AOL of 1.0%                           |                  | <b>SEE OALI</b><br>$4.1.2 - 4.1.2.4$             |           | Edit | Delete        |  |  |
| 9                                                                                           | (9) ULTRASONIC TEST                                     | AOL of 1.0%                           |                  | <b>SEE OALI PARA</b><br>$4.1.2 - 4.1.2.4$        |           | Edit | Delete        |  |  |
| 10                                                                                          | (10) LIQUID PENETRANT TEST                              | AOL of 1.0%                           |                  | <b>SEE OALI PARA</b><br>$4.1.2 - 4.1.2.4$        |           | Edit | <b>Delete</b> |  |  |
| 12                                                                                          | (12) PRESSURE TEST                                      | <b>Insert Percentage Here</b>         | Here             | <b>Insert Narrative Insert Reference</b><br>Here |           | Edit | Delete        |  |  |
| 14                                                                                          | (14) MISSING/WRONG/IMPROPERLY<br><b>ASSEMBLED PARTS</b> | AOL of 1.0%                           |                  | SEE OALI PARA 4.1.6                              |           | Edit | Delete        |  |  |
| 19                                                                                          | $(19)$ FINISH                                           | AOL of 1.0%                           |                  | SEE OALI PARA 4.1.5                              |           | Edit | Delete        |  |  |

**Figure 2.4**

**Edit** Allows for the editing of a previously added attribute.

**Delete** Deletes the attribute from the list.

5. When ready to submit the QALI/LOD, click the *Submit to Delegatee* button, and the Correspondence page will open (See Figure 2.5).

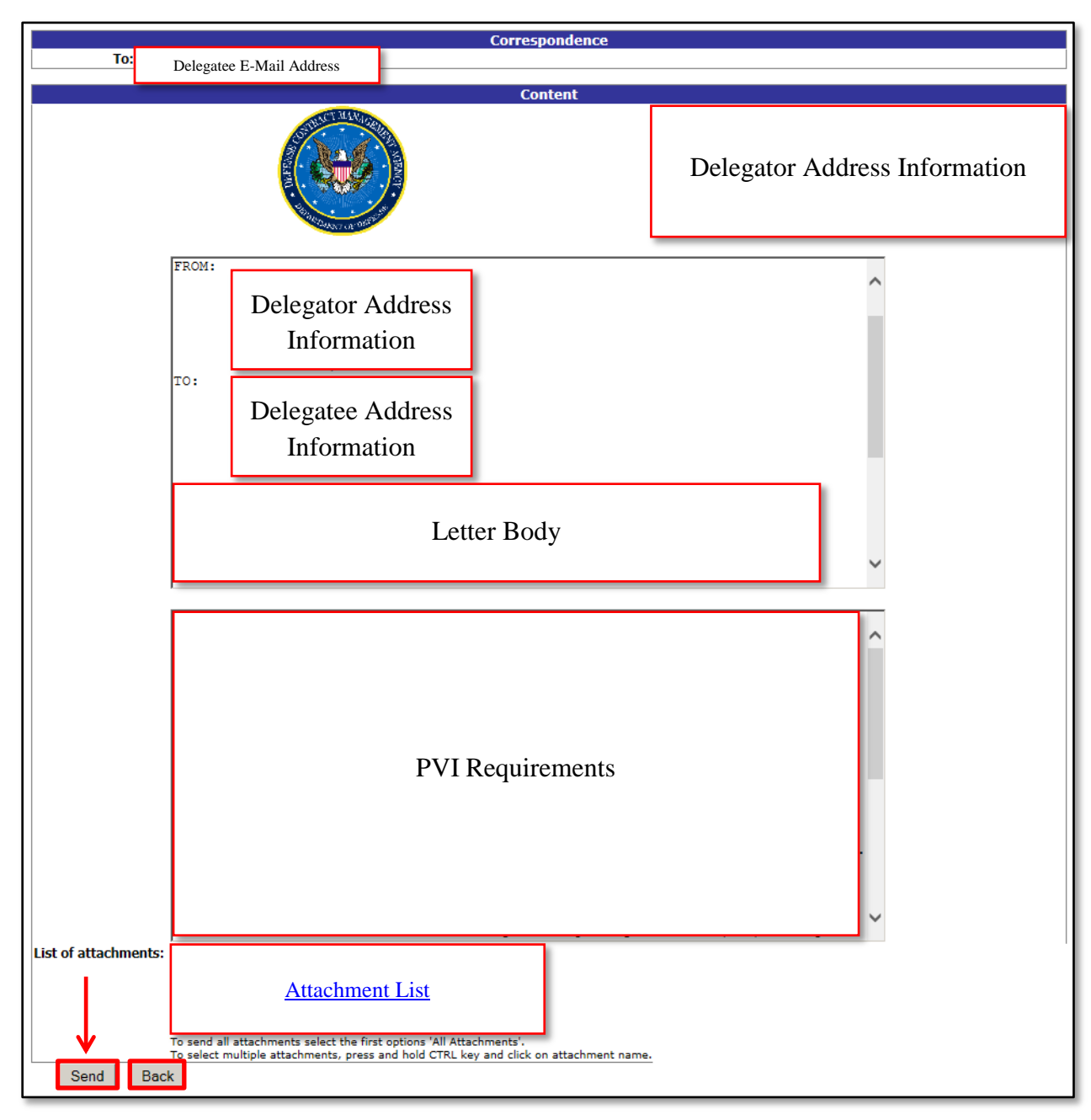

**Figure 2.5**

**All information on this page has been automatically filled in based on the information from the previous step.**

6. All text can be edited if changes to the format/wording of the letter are desired.

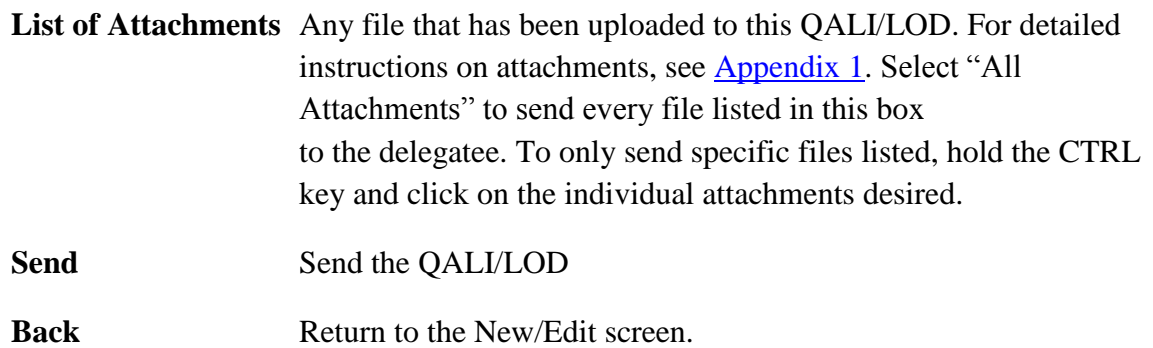

7. Click the *Send* button to send the QALI/LOD to the delegatee.

# <span id="page-12-0"></span>**CHAPTER 3 – ACKNOWLEDGE A QALI/LOD**

- 1. Locate QALI/LOD on the worklist. See [Chapter 1](#page-3-0) for detailed instructions on how to search the worklist. See  $Figure 1.3$  for an example of the worklist.
- 2. Click on *Acknowledge*. The QALI/LOD Acknowledge page will load (See Figure 3.1)

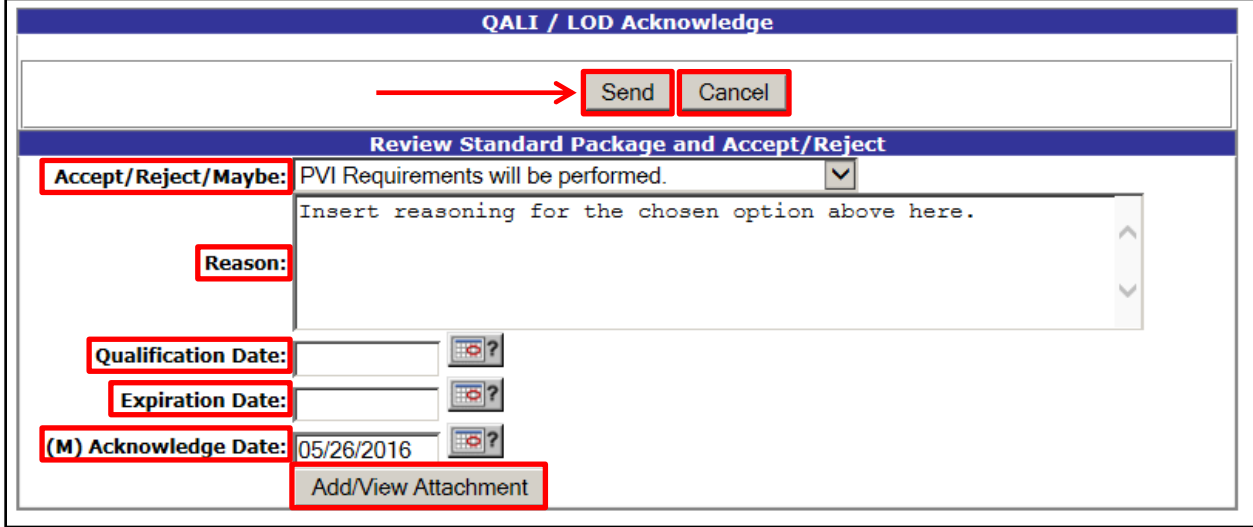

### **Figure 3.1**

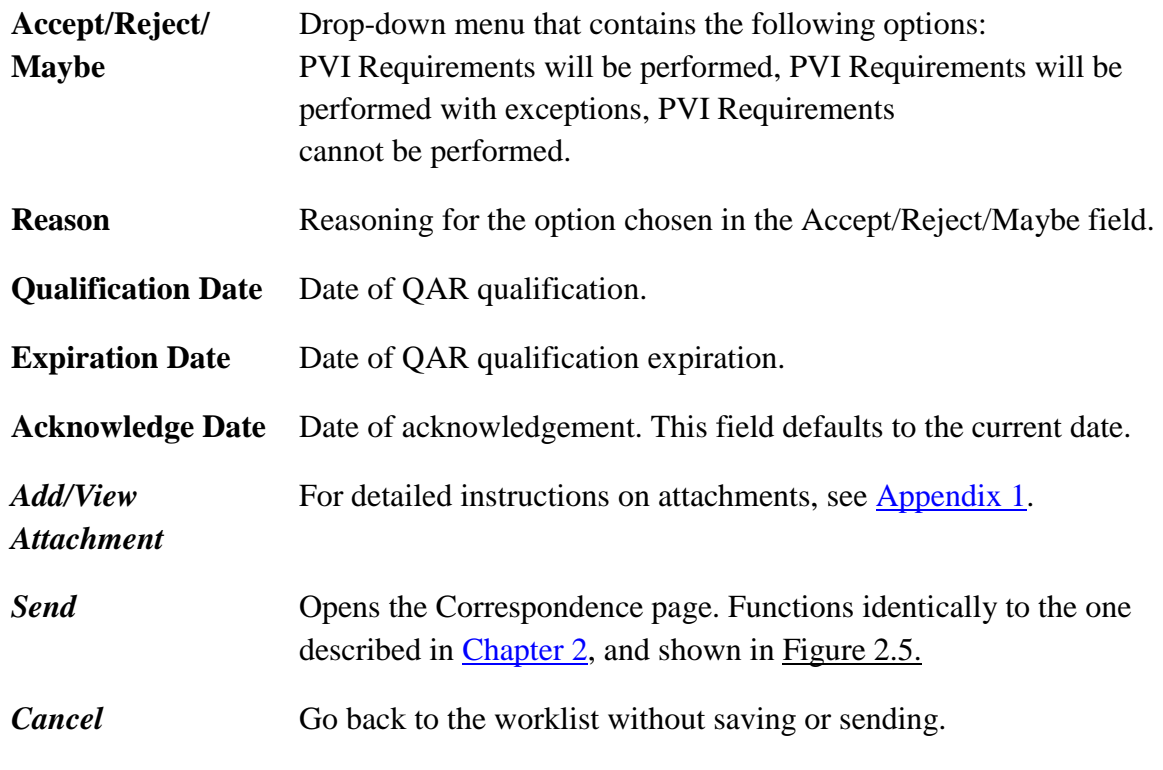

3. Click the *Send* button, and then verify the information is correct and all applicable attachments are selected on the Correspondence page, and then click the *Send* button to finalize the Acknowledge process.

# <span id="page-13-0"></span>**CHAPTER 4 – COMPLETE A QALI/LOD**

- 1. Locate QALI/LOD on the worklist. See [Chapter 1](#page-3-0) for detailed instructions on how to search the worklist. See **Figure 1.3** for an example of the worklist.
- 2. Click the *Complete* link. The QALI/LOD Complete page will load. (See Figure 4.1)
- 3. Provide Sat/UnSat results for each inspection attribute.

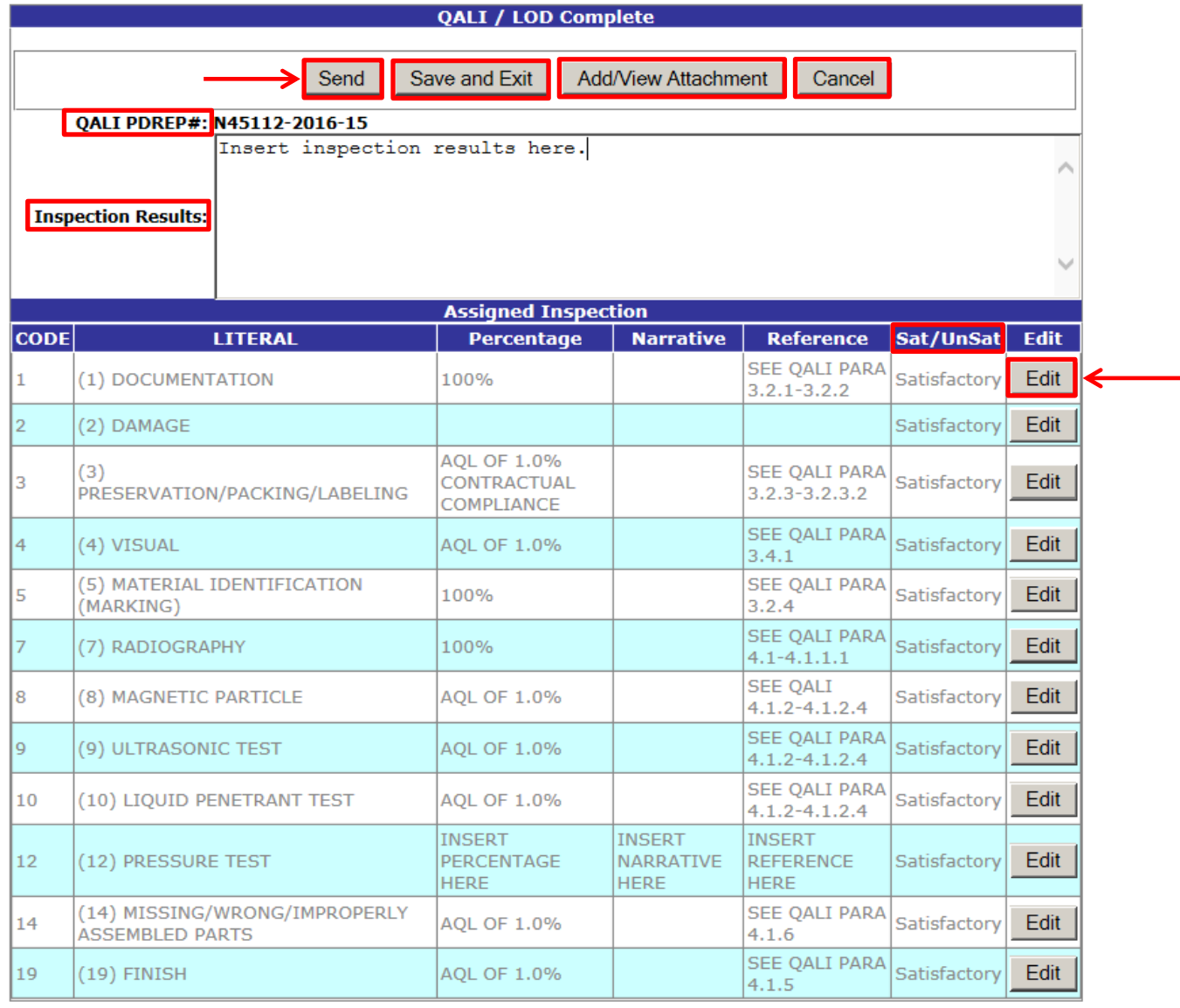

#### **Figure 4.1**

**Send** Opens the Correspondence page. Functions identically to the one described in [Chapter 2,](#page-6-0) and shown in Figure 2.5.

**Save and Exit** Saves the record and exits the page.

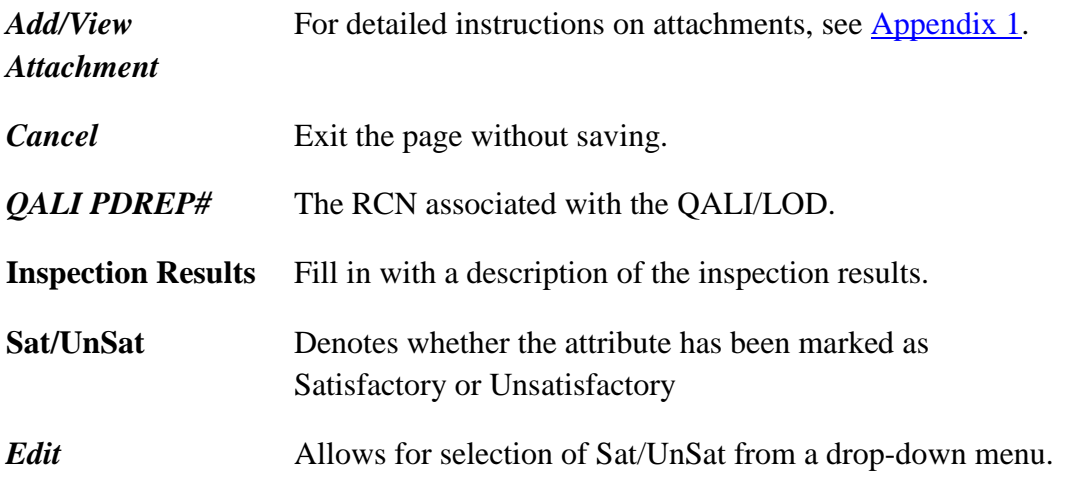

4. Click the *Send* button then verify the information is correct and all applicable attachments are selected on the Correspondence page, and then click the *Send* button to finalize the Completion process.

# <span id="page-15-0"></span>**CHAPTER 5 – RETURN A QALI/LOD FOR RECONSIDERATION**

- 1. Locate QALI/LOD on the worklist. See [Chapter 1](#page-3-0) for detailed instructions on how to search the worklist. See **Figure 1.3** for an example of the worklist.
- 2. Click on the *Reconsider* link. The QALI/LOD Reconsideration page will load (See Figure 5.1)

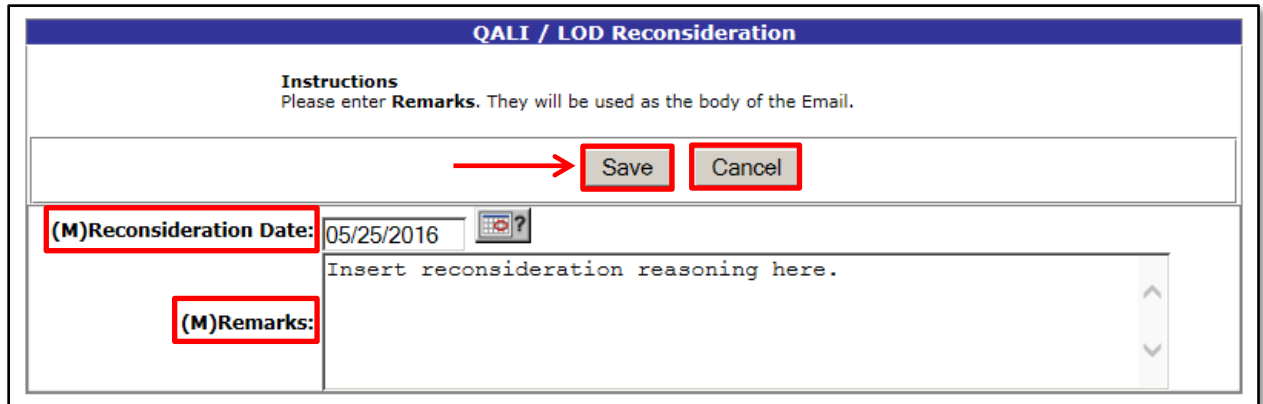

### **Figure 5.1**

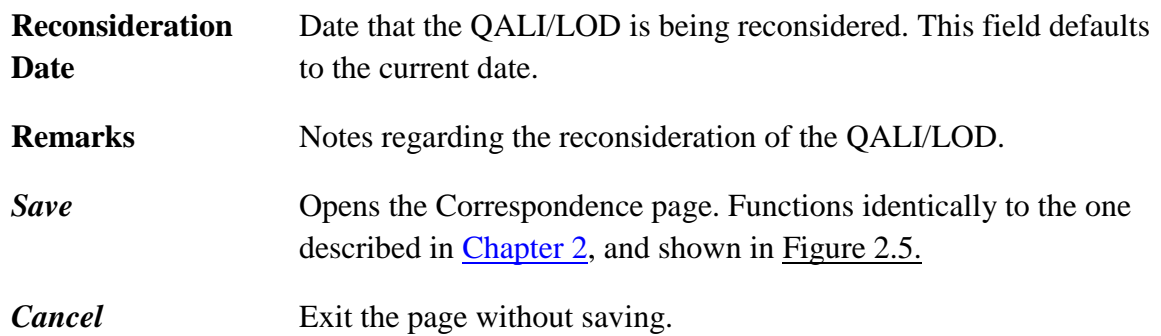

3. Click the *Save* button then verify the information is correct and all applicable attachments are selected on the Correspondence page, and then click the *Send* button to finalize the Reconsideration process. In this instance, a copy of the email will also be sent to Ted Hohman (DCMA).

# <span id="page-16-0"></span>**CHAPTER 6 – RECALL A QALI/LOD**

- 1. Locate QALI/LOD on the worklist. See [Chapter 1](#page-3-0) for detailed instructions on how to search the worklist. See [Figure 1.3](#page-4-0) for an example of the worklist.
- 2. Click on the *RCN#* for the QALI/LOD that will be recalled. The QALI/LOD New/Edit page will load.
- 3. Click the *Recall* button located between the *Submit to Delegatee* and *Add/View Attachment* buttons. (See Figure 6.1) The QALI/LOD Recall page will load. (See Figure 6.2)

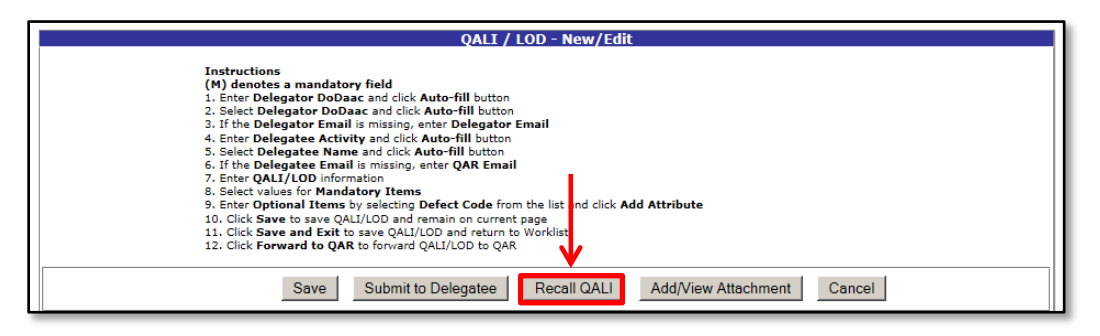

#### **Figure 6.1**

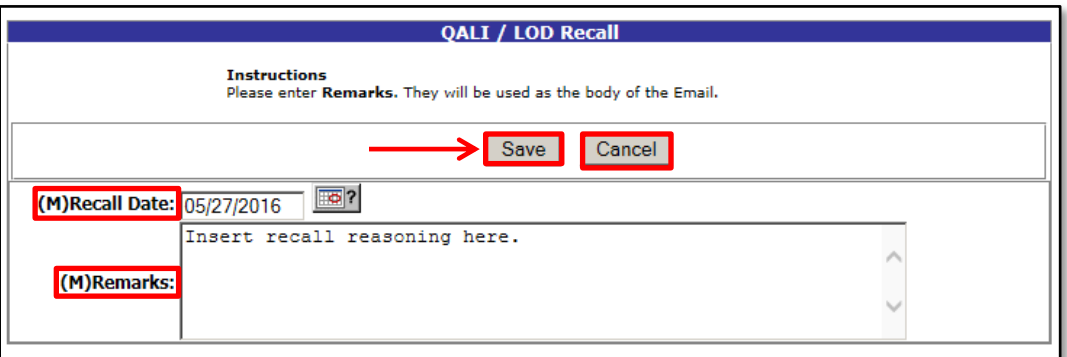

#### **Figure 6.2**

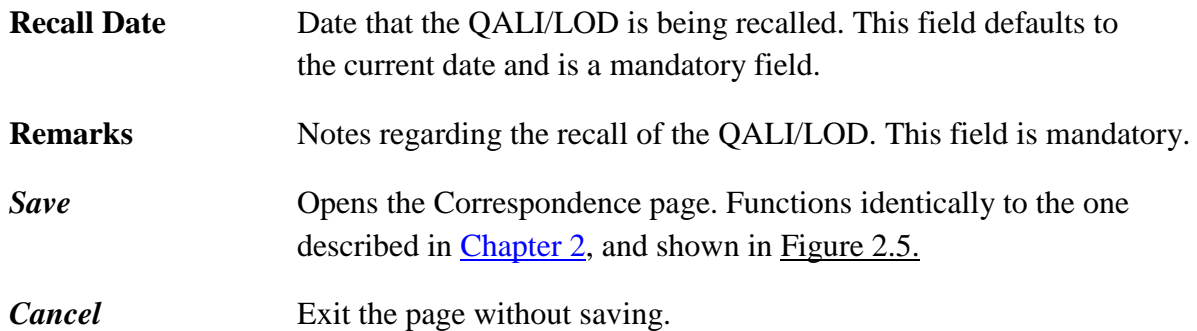

4. Click the *Save* button then verify the information is correct and all applicable attachments are selected on the Correspondence page, and then click the *Send* button to finalize the Recall process.

# <span id="page-17-0"></span>**CHAPTER 7 – SUMMARY**

This concludes the QALI/LOD user guide. The PDREP Customer Service Desk is always available to answer additional questions or to assist in data changes or exception processing and can be contacted at:

> Commercial: (207) 438-1690 DSN: 684-1690 Fax: (207) 438-6535

E-Mail: [webptsmh@navy.mil](mailto:webptsmh@navy.mil)

# <span id="page-18-0"></span>**APPENDIX I: ATTACHMENT INSTRUCTIONS**

1. Upon clicking the Add/View Attachments button during the various stages of the QALI/LOD process, the Current Attachment(s) page will load. (See Figure AI.1)

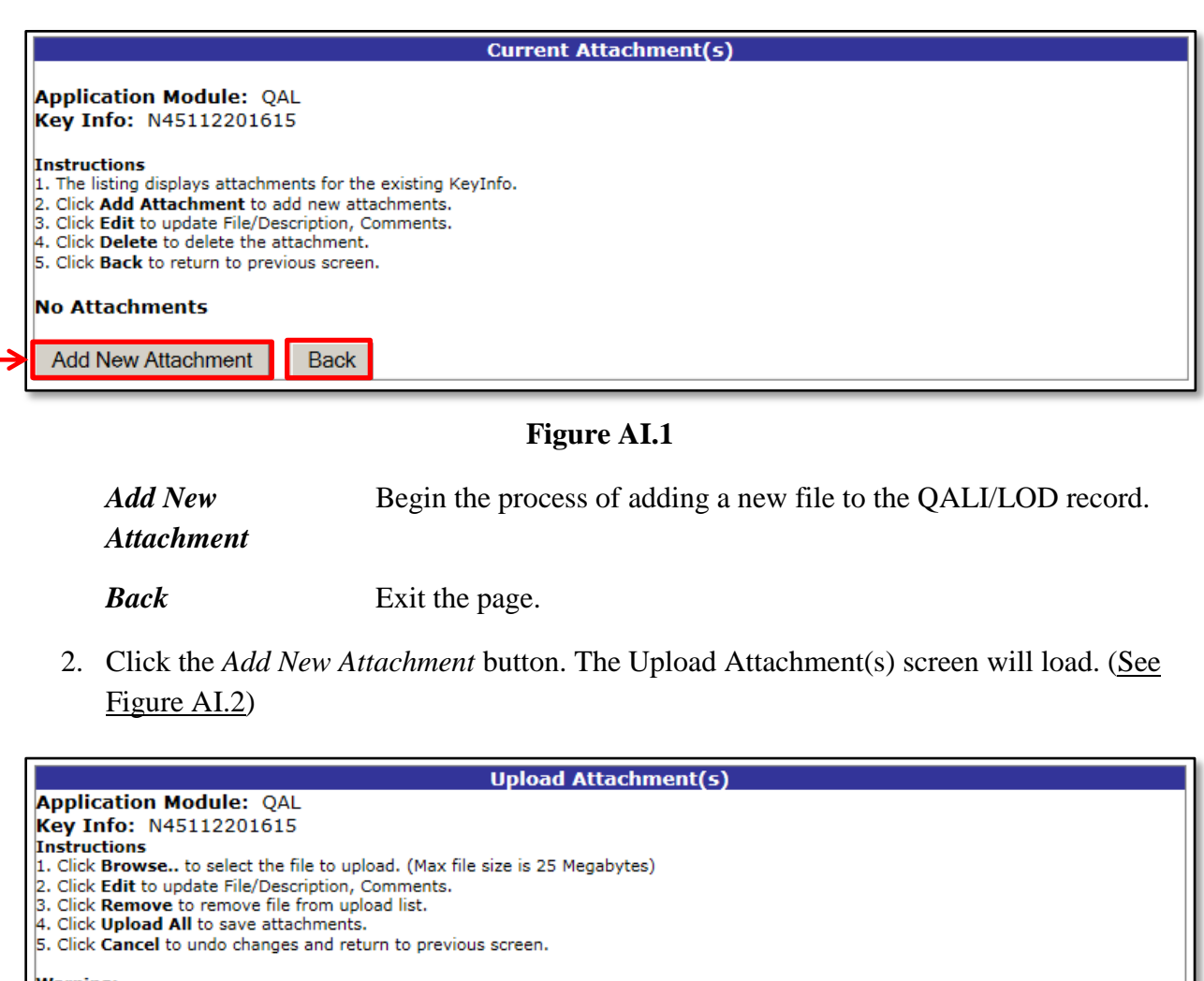

**Warning:** warming:<br>Documents that are uploaded may be manipulated and improperly used unless they are designated 'Read-Only'.<br>Procedure to make your MS-Word documents 'Read-Only': (1) Open document in MS-Word  $(2)$  Choose 'Options' from the Tools menu<br>(3) Click the Save tab (4) Enter a "Password to Modify"<br>(5) Click OK<br>**NOTES:** Document may be opened as Read Only by clicking the "Read-Only" button when prompted upon opening.<br>WebSDR: WebSDR: WebSDR will only take the following attachment types: BMP, DCO, GIF, JPG, JPEG, PDF, TXT, DOCX, XLS, and XLSX. Maximum file size of 5 MB. **File to Upload:** Browse. Back Upload All

**Figure AI.2**

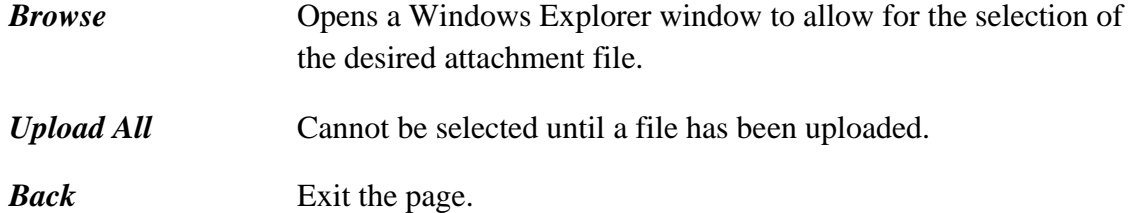

- 3. Click the *Browse* button and select the desired file to attach.
	- Not all filetypes are allowed.
	- Filetypes that are allowed include: .doc, .docx, .xlsx, .xls, .txt, .pdf, .jpeg, .jpg, .gif, and .bmp
- 4. The selected file will appear in a list below the *Browse* button. After all the desired files have been selected and appear in the list, click the *Upload All* button.

(See Figure AI.3)

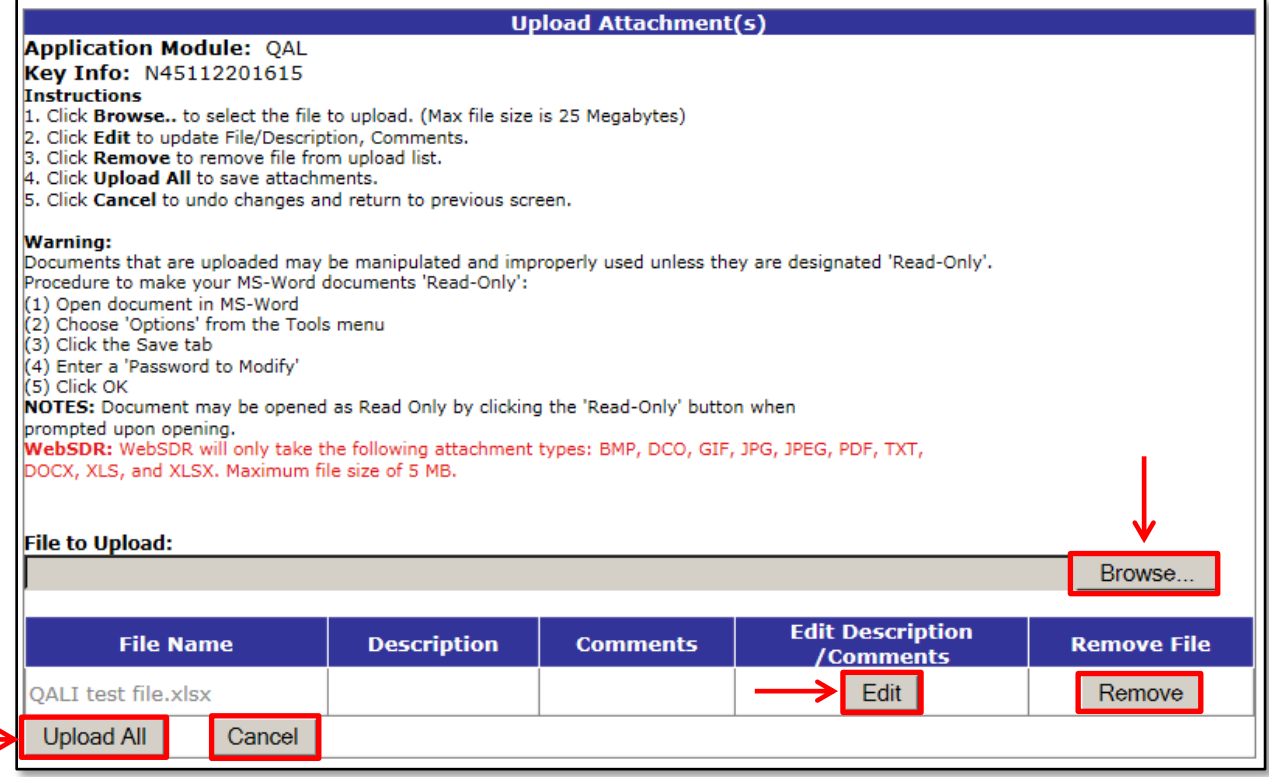

#### **Figure AI.3**

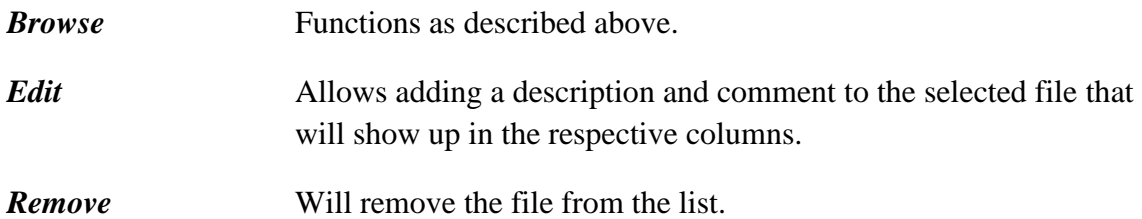

*Upload All* Will upload all the files listed.

*Cancel* Exit the page.

5. Upon clicking the Upload All button, you will be returned to the Current Attachment(s) page (See Figure AI.4)

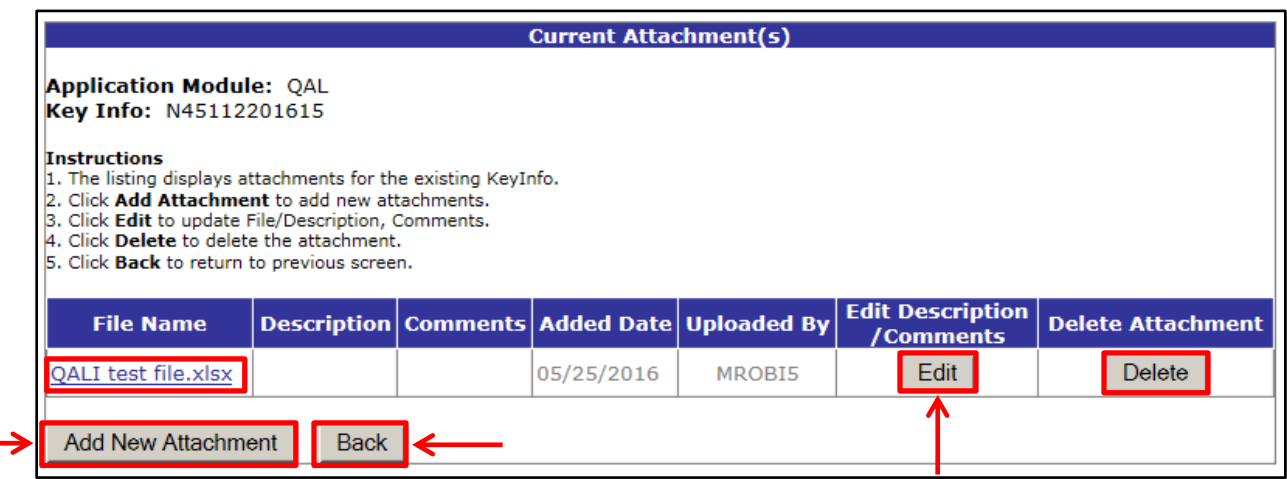

#### **Figure AI.4**

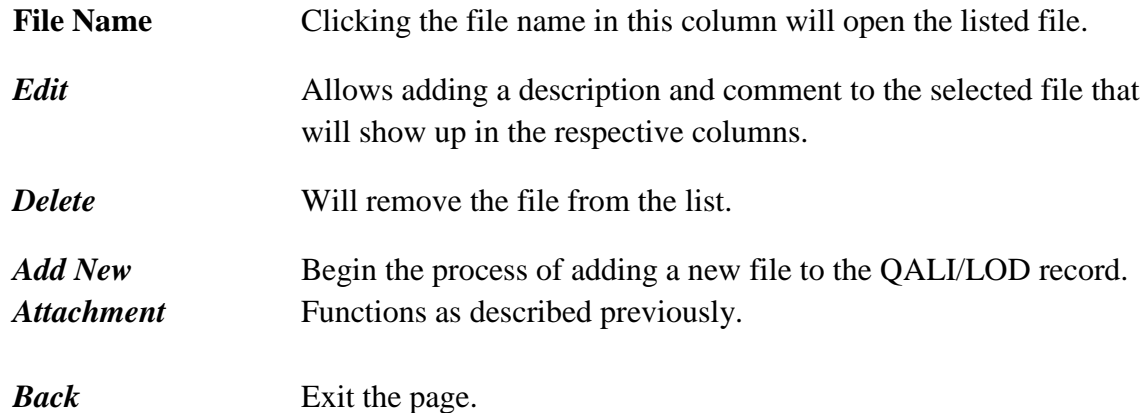

- 6. Click *Back* to return to the previous page.
- 7. When on the Correspondence page, a box featuring all the attachments uploaded to the QALI/LOD record will appear. (See Figure AI.5) To send every attachment associated with the QALI/LOD record, select "All Attachments". To send a specific attachment, select it on the list. To send multiple specific attachments, hold the CTRL key and click on the attachment names.

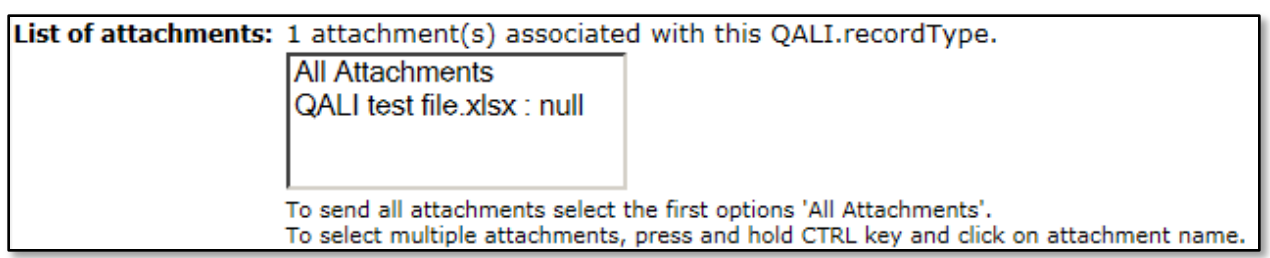

### **Figure AI.5**

8. When the *Send* button is clicked on the Correspondence page, an e-mail will be sent to the listed recipients, and any attachments selected (as described above) will be attached to the automated email.

# <span id="page-22-0"></span>**APPENDIX II: USER ACCESS LEVELS**

1. Non-Management:

**Delegator** user with this access level is given the ability to create, edit and recall a record only if the DODAAC matches and it is assigned to the user.

**Delegatee** user with this access level is given the ability to edit (acknowledge, complete, reconsider, decline) a record only if the DoDAAC matches and it is assigned to the user.

2. Management:

**Delegator** user with this access level is given the ability to create, edit and recall any record assigned to the DoDAAC, regardless of person actually assigned.

**Delegatee** user with this access level is given the ability to edit (acknowledge, complete, reconsider, decline) any record assigned to the DoDAAC, regardless of person actually assigned.

3. Full-Access:

Access level is reserved for NSLC employees. Allows for changing of all data fields in a record.

4. View Access:

User with this access level is given the ability to search and view existing QALI/LOD records. Cannot create or edit a record.